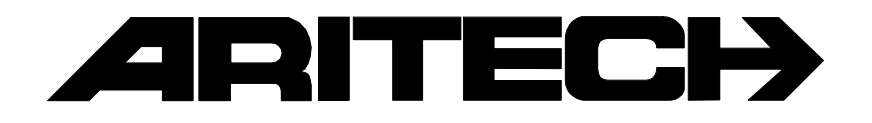

# **ADVISOR ® CD 7201 CD 95/15001**

# **Gebruikershandleiding**

**Software versie: vanaf V6.0**

#### COPYRIGHT

 SLC BV 1996. All rechten voorbehouden. Niets uit deze uitgave mag worden verveelvoudigd, overgebracht, opgeslagen in een opslagsysteem of doorgegeven in welke vorm of op welke manier ook - elektronisch, fotokopiëren, opnames of andere zonder schriftelijke voorafgaande toestemming van SLC BV.

#### GARANTIEBEPERKINGEN

SLC BV biedt geen enkele garantie met betrekking tot de inhoud van onderhavig document, meer bepaald wat betreft de verkoopbaarheid of geschiktheid voor bepaalde toepassingen. Bovendien behoudt SLC BV zich het recht voor om deze uitgave te herzien en te gepasten tijde wijzigingen in de inhoud aan te brengen zonder verplichting voor SLC BV om wie ook in kennis te stellen van dergelijke herziening.

# **INHOUDSOPGAVE**

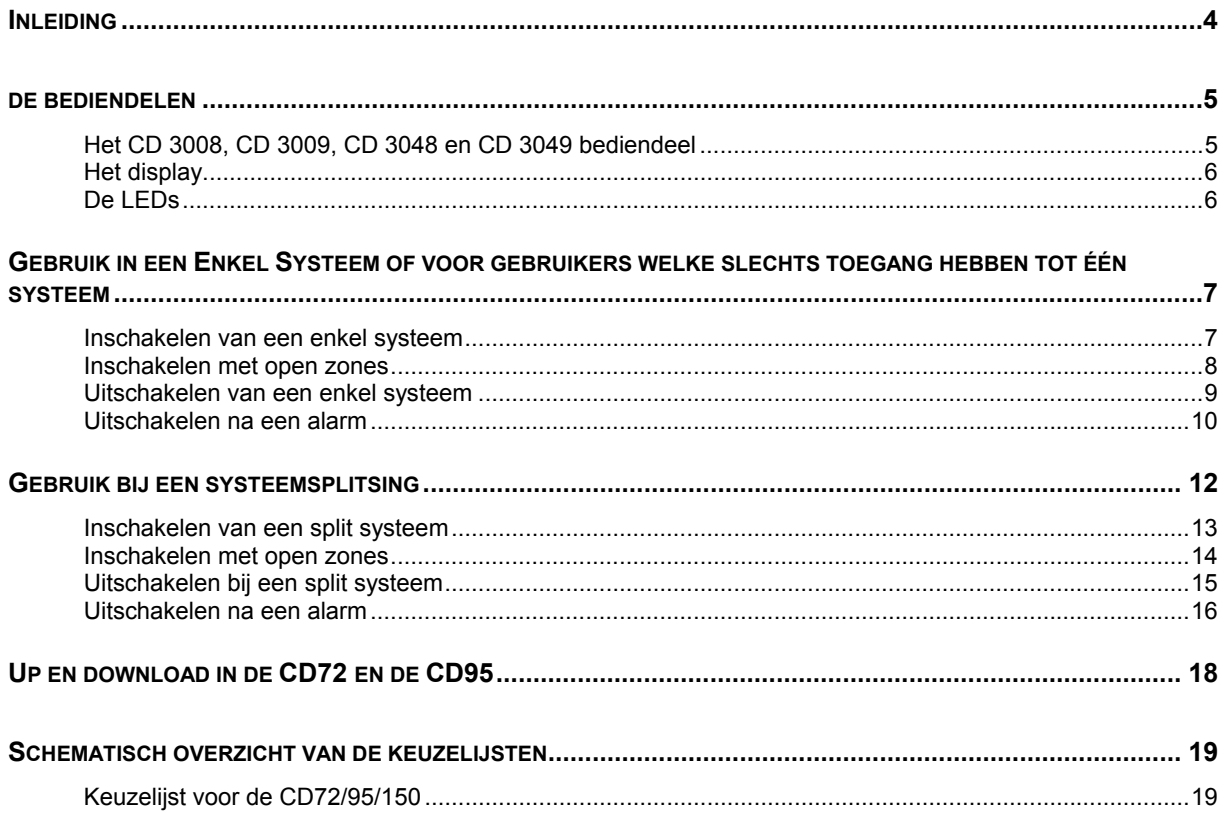

## **INLEIDING**

<span id="page-3-0"></span>Dank u voor uw keuze van een ARITECH beveiligingssysteem. Wanneer u dit systeem zorgvuldig onderhoudt, dan zal het voor lange tijd betrouwbaar functioneren.

Deze handleiding is bedoeld voor de dagelijkse gebruikers van de ARITECH CD72 en de CD95 serie. De opzet van deze handleiding is zodanig, dat de gebruikers alle dagelijkse handelingen kunnen terugvinden. Voor de hoofdgebruiker en de gebruiker met extra mogelijkheden, bestaat een uitgebreide handleiding.

Waar u in de handleiding CD95 leest, kunt u tevens CD150 lezen, daar er voor het gebruik geen verschil bestaat.

De CD72 en CD95 zijn inbraaksignaleringssystemen die met behulp van aangesloten detectors, een inbraak(poging) kan detecteren en als actie een alarm zal genereren. De CD72 kan worden opgedeeld in 2 onafhankelijke systemen en de CD95 in 8 onafhankelijke systemen.

In de handleiding worden enkele symbolen gebruikt om een actie aan te geven. Deze symbolen hebben tot doel u duidelijk aan te geven wat u dient te doen of wat u dient waar te nemen. Voorbeelden van deze symbolen zijn:

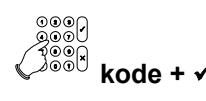

**kode +**  $\checkmark$  voeren staat rechts, dan wel onder het symbool. Dit symbool betekent dat u op het bediendeel iets in moet voeren. Wat u in dient te In dit voorbeeld dient u uw kode in te voeren en af te sluiten met de Ja-toets  $(v)$ .

 **Pieeeep** 

Dit symbool geeft aan dat de pieper van het bediendeel of bij een sleutelschakelaar een lange pieptoon geeft. Er kunnen ook korte pieptoontjes worden gegeven, waardoor de tekst **'Piep piep'** wordt.

Uw systeem is geprogrammeerd met één of twee inlooptijden en één uitlooptijd. Deze tijden laten u toe het gebouw te betreden of te verlaten via verschillende trajecten zonder een alarm te activeren. Ga na welke trajecten u kunt volgen om het gebouw te betreden of te verlaten.

Inlooptijd: seconden Uitlooptijd: seconden

Tweede inlooptijd: seconden

## **DE BEDIENDELEN**

## <span id="page-4-0"></span>**HET CD 3008, CD 3009, CD 3048 EN CD 3049 BEDIENDEEL**

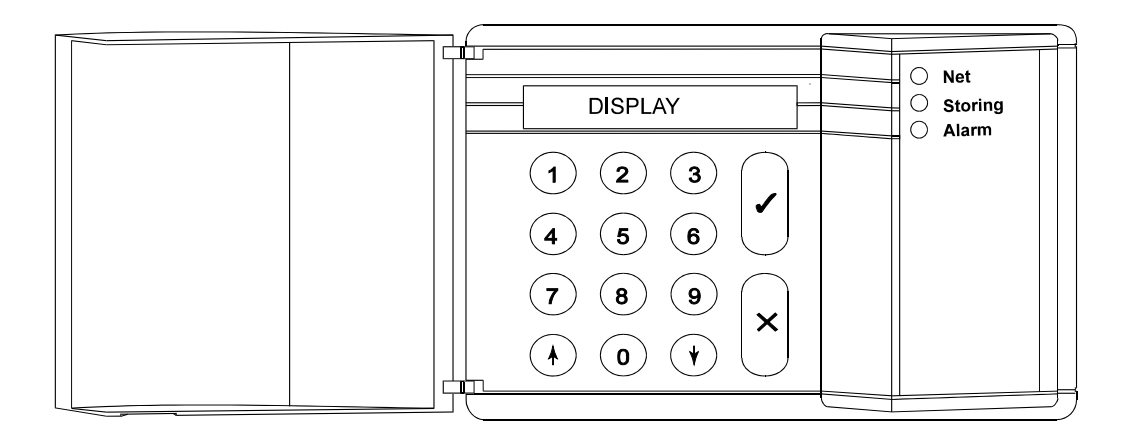

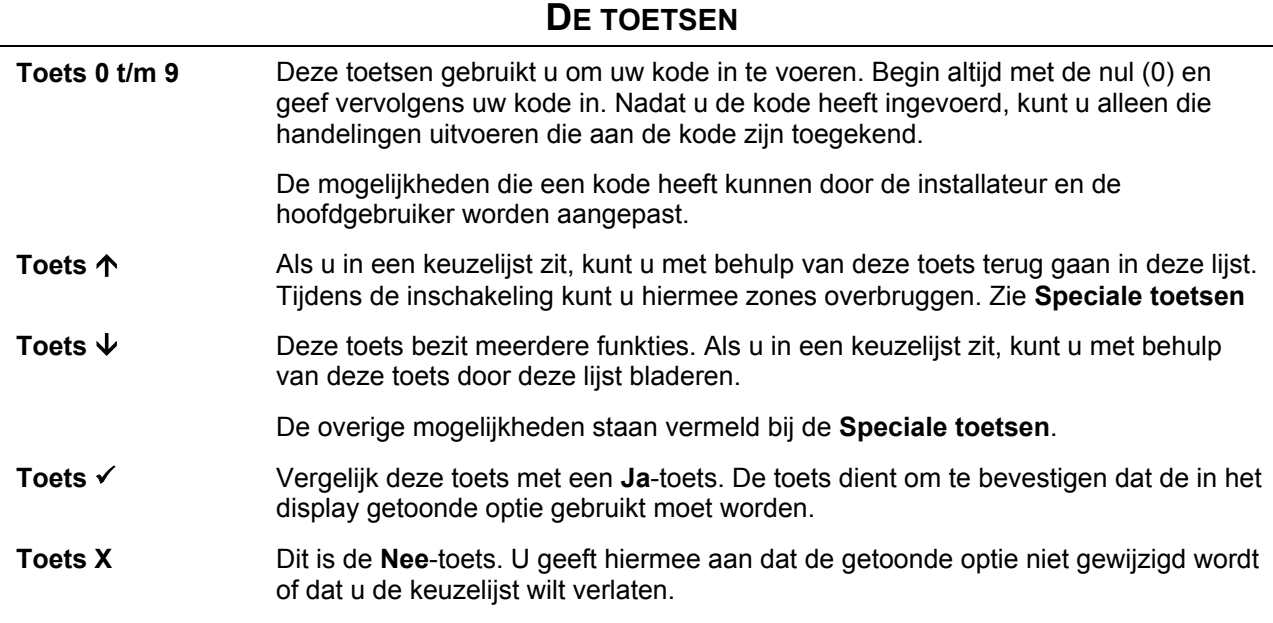

#### **SPECIALE TOETSEN**

| De nu volgende toetscombinaties kunnen door de installateur worden geprogrammeerd. Deze hoeven in uw systeem niet actief te<br>zijn. |                                                                                                    |
|----------------------------------------------------------------------------------------------------|----------------------------------------------------------------------------------------------------|
| Toets $\Lambda\psi$                                                                                                    | Het tegelijk indrukken van deze toetsen zal een overval alarm activeren. Hiervan<br>kan een melding worden verstuurd naar de meldkamer en de sirenes en flitslamp<br>kunnen geactiveerd worden. |
| Toets $\forall \psi^1$                                                                                                    | Wilt u zien welke zones nog open staan, druk dan de toets ' $\psi$ ' twee keer in.<br>Vervolgens worden alle open zones getoond of de tekst 'Alles gesloten' verschijnt.                        |
| Toets $\Lambda \Lambda^1$                                                                                                    | Wilt u zien welke zones overbrugd zijn, druk dan de toets ' $\uparrow$ ' twee keer in.<br>Vervolgens worden alle overbrugde zones getoond of de tekst 'Niets Overbrugd'<br>verschijnt.          |

**<sup>1</sup>** *In geval van systeemsplitsing dient u in te geven van welk systeem u informatie wenst. Systemen welke ingeschakeld zijn of in alarm staan, kunt u niet selecteren*.

l

### **HET DISPLAY**

<span id="page-5-0"></span>Het display is de schakel tussen u en het beveiligingssysteem. In het display verschijnen teksten in de Nederlandse taal. De teksten in het display worden gebruikt om aan te geven waar en wanneer storingen of alarmen hebben plaatsgevonden. De tekst in het display kan ook een keuzelijst tonen, waaruit u een keuze kunt maken.

Voorbeelden van teksten die kunnen verschijnen zijn:

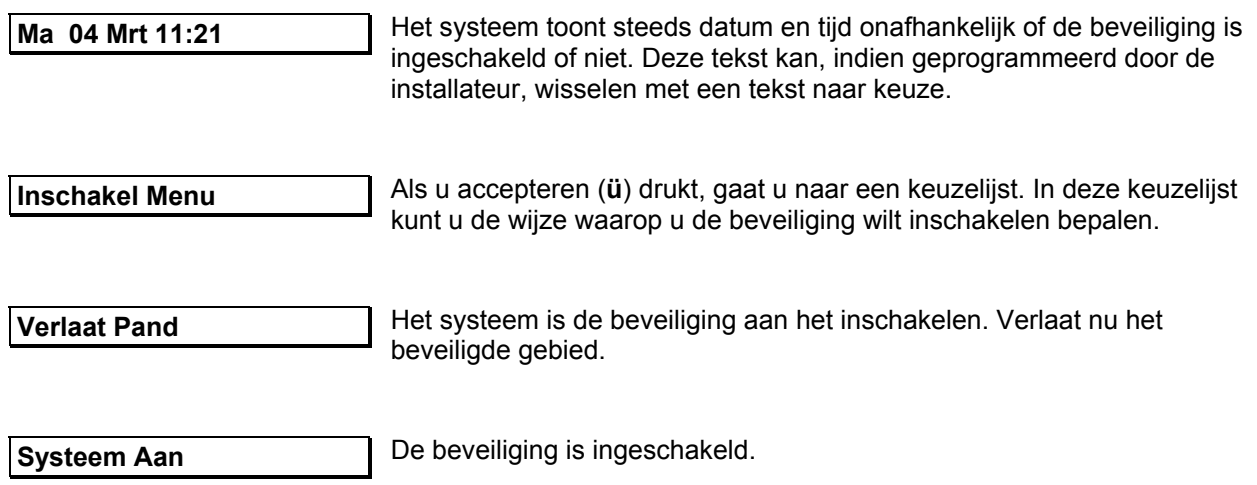

Het kan zijn, dat deze teksten niet in uw display verschijnen. Dit beveiligingssysteem kent vele mogelijkheden om gebruikers alleen die teksten te tonen die gewenst zijn of waartoe deze bevoegd is.

<span id="page-5-1"></span>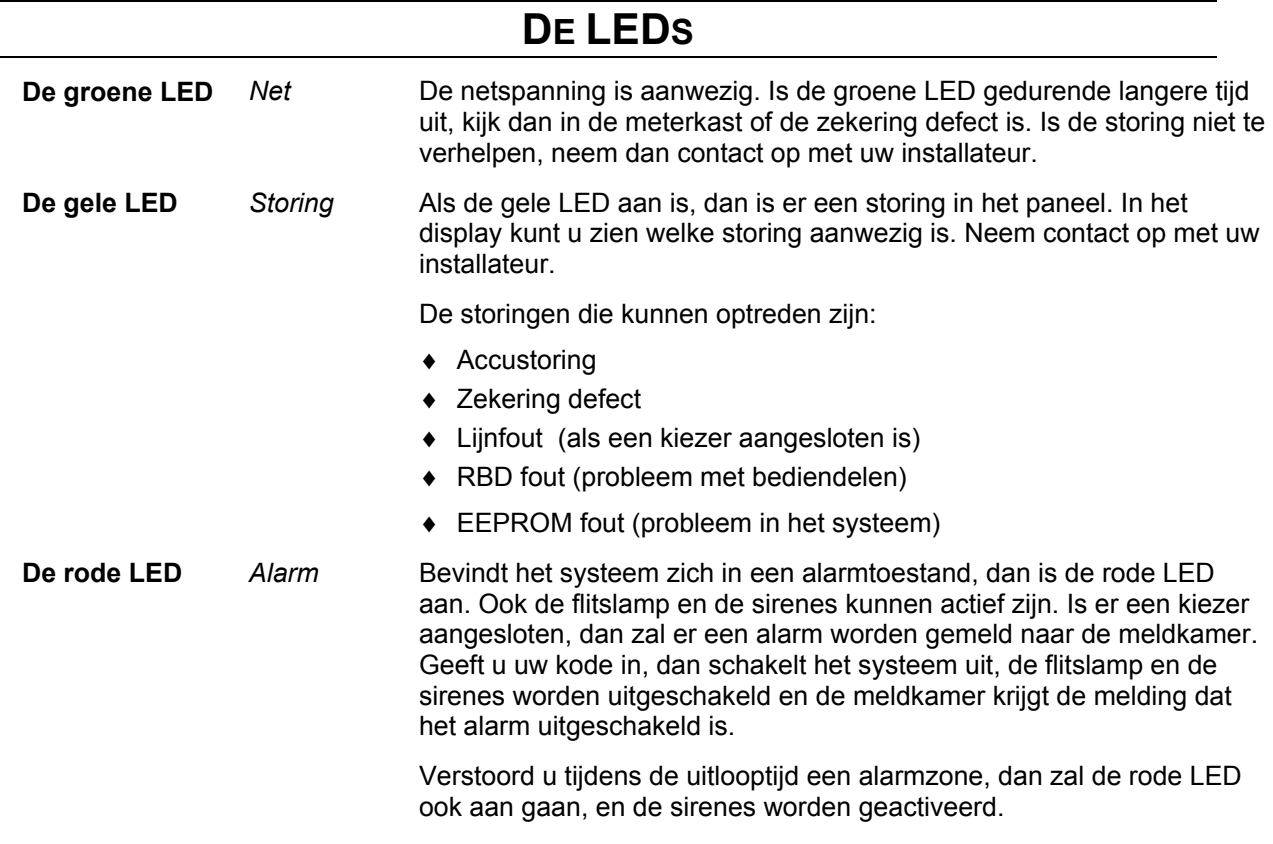

# <span id="page-6-0"></span>**GEBRUIK IN EEN ENKEL SYSTEEM OF VOOR GEBRUIKERS WELKE SLECHTS TOEGANG HEBBEN TOT ÉÉN SYSTEEM**

In dit hoofdstuk leggen we uit hoe een systeem wordt in- en uitgeschakeld in een gebouw met één systeem. Deze instructies kunnen ook worden toegepast door gebruikers welke alleen toegang hebben tot één systeem. Er kunnen echter meerdere, onafhankelijke systemen aanwezig zijn.

Afhankelijk van de programmering, is het niet noodzakelijk alle stappen te volgen in de instructies. In veel gevallen is het drukken van de Ja-toets overbodig.

Nochtans is het mogelijk om een open zone te overbruggen wanneer er een sabotagealarm heeft plaatsgevonden (kan erkend worden door de letter 'S' tussen het zone nummer en de zonenaam), maar het systeem zal niet kunnen ingeschakeld worden zolang het sabotage probleem niet is opgelost.

#### **INSCHAKELEN VAN EEN ENKEL SYSTEEM**

Alvorens het systeem in te schakelen moeten alle zones in rust zijn. Is er een zone in het gebouw 'open', dit kunnen deuren of ramen zijn, dan kunt u het systeem niet inschakelen. In het display verschijnt de tekst **'Open Zones'** samen met de zones welke open zijn. Vervolgens moet u deze deuren of ramen sluiten.

- 1. Ga naar het bediendeel. De huidige datum en tijd zijn Ga naar het bediendeer. De nuidige datum en tijd zijn Manual Manual Manual Mrt 19:07<br>aangeduid op het display (zie het voorbeeld).
- 2. Voer de **'0'** in gevolgd door uw kode. Voor iedere toets die u invoert verschijnt een **'\*'** in het display. Met de **'0'** kunt u een foute invoer herstellen.

Geef Kode

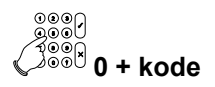

Geef Kode \*\*\*\*

Inschakel Menu

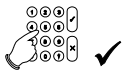

Normaal In

စ္မွစ္ခင္မွု  $\blacktriangledown$ 

Normaal In ↑

De pijl verschijnt om aan te geven dat het nu mogelijk is om met behulp van de toets **'**Ç**'**, zones te overbruggen. Zie hiervoor **'**[Inschakelen met open zones](#page-7-1)**'** op bladzijde [8.](#page-7-1)

Het systeem zal nu starten met de inschakelprocedure.  $\sqrt{\text{System Inschak}}$ .

De pieper begint te piepen. Dit betekent dat de uitlooptijd start en u het beveiligde gebied kan verlaten.

Verlaat Pand

3. Druk op de Ja-toets.

4. Druk nogmaals op de Ja-toets.

<span id="page-7-0"></span>Indien het systeem niet kan inschakelen, verschijnt de tekst 'Open Zones'. Sluit de getoonde zones. Is het u toegestaan om zones te overbruggen, ga dan naar **'**[Inschakelen met open](#page-7-1)  [zones](#page-7-1)**'** op bladzijde [8.](#page-7-1) 

De pieper begint te piepen. Dit betekent dat de uitlooptijd start.

Het systeem is nu ingeschakeld.

De huidige datum en tijd verschijnt automatisch. Ma 04 Mrt 19:08

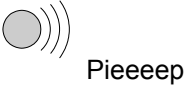

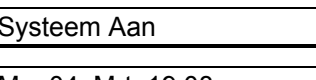

#### <span id="page-7-1"></span>**INSCHAKELEN MET OPEN ZONES**

Het kan voorkomen dat tijdens het inschakelen de melding **'Open Zone(s)'** verschijnt, met daarbij een lijst van zones die nog niet gesloten zijn. Het kan echter gebeuren dat men een open zone niet kan sluiten door bijvoorbeeld een magneetkontakt die niet goed meer functioneert. U kunt deze zones overbruggen.

Gebruik de mogelijkheid tot overbruggen alleen in uiterste noodzaak, omdat hierdoor een zwakke schakel in uw beveiligingssysteem ontstaat. Als het systeem wordt uitgeschakeld, dan verschijnen na **'In Alarmgeheugen'** alle overbrugde zones in het display.

- 1. Ga naar het bediendeel. De huidige datum en tijd zijn aangeduid op het display.
- 2. Voer de **'0'** in gevolgd door uw kode. Voor iedere toets die u invoert verschijnt een **'\*'** in het display. Met de **'0'** kunt u een foute invoer herstellen.

U kunt nu de gewenste zones overbruggen. Dit blijft mogelijk

totdat **'Systeem In Orde'** in het display verschijnt.

In dit geval is zone 3 in de hal niet gesloten. Deze kan

**Overbrugd'** of er verschijnt **'Zones Overbrugd'** om aan

5. Na invoeren van **'**↑**'** verschijnt de tekst **'Niets** 

6. Geef nu de '3' in om op deze wijze zone 3 te

te geven welke zones reeds overbrugd zijn.

3. Druk op de Ja-toets.

4. Druk nogmaals op de Ja-toets.

overbrugd worden.

overbruggen. **3**

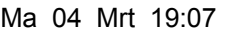

**0 + kode**

Geef Kode

Geef Kode \*\*\*\*

Inschakel Menu

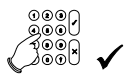

Normaal In

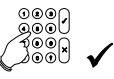

Normaal In ↑

Het systeem begint met de inschakeling, ... Systeem Inschak.

... maar er zijn nog open zones, die het systeem hier **Open Zone(s)**<br>aangeeft.

003 Hal

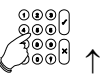

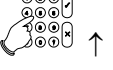

Overbrug Zone

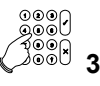

<span id="page-8-0"></span>Als zone 3 overbrugd is verschijnt deze tekst. Verschijnt in het display **'Overbr.niet mog.'**, dan kunt u de ingevoerde zone niet overbruggen Maak Overbrug.. 003 Hal Na **'Zones Overbrugd'** verschijnen alle zones die overbrugd zijn. Druk de Ja-toets in en het systeem zal nu verder gaan met inschakelen. Wilt u de overbrugging ongedaan maken, voer dan nogmaals de zone in. Er verschijnt dan **'Uit Overbrug..'** gevolgd door de naam van de zone en opnieuw de lijst van overbrugde zones. Verschijnt er **'Niets Overbrugd'**, dan is er geen zone meer overbrugd. Zones Overbrugd Druk op de Ja-toets.  $\blacktriangledown$ Indien het systeem nog steeds niet kan inschakelen, verschijnt opnieuw de tekst **'Open Zones'**. Handel in dat geval zoals hiervoor is uitgelegd. Systeem Inschak. Het systeem begint met de inschakeling. The systeem In Orde De pieper begint te piepen. Dit betekent dat de uitlooptijd start. Pieeeep U kunt nu het beveiligde gebied verlaten. Het systeem is nu ingeschakeld. Systeem Aan De huidige datum en tijd verschijnt automatisch. Ma 04 Mrt 19:08

#### **UITSCHAKELEN VAN EEN ENKEL SYSTEEM**

Is het systeem eenmaal ingeschakeld en komt men het pand binnen, dan begint de pieper te piepen (indien geprogrammeerd) met een onderbroken pieptoon om zo aan te geven dat de inlooptijd gestart is. Zolang u deze pieptoon hoort, mag u niet in andere gedeeltes van het systeem gaan. Zodra u dit wel doet, zal er een alarm ontstaan. Gedurende deze inlooptijd kunt u het systeem uitschakelen met uw kode.

1. De inlooptijd begint zodra u de toegangsdeur opent of wanneer u uw inloopzone binnenloopt. Zolang u de pieper hoort, kunt u uw systeem uitschakelen zonder dat een alarm ontstaat. Zodra de pieper begint, zal de verlichting van het display aan gaan.

De huidige datum en tijd zijn aangeduid op het display.  $\Box$ Di 05 Mrt 07:30

2. Voer de **'0'** in gevolgd door uw kode. Voor iedere toets die u invoert verschijnt een **'\*'** in het display. Met de **'0'** is een foute invoer te herstellen.

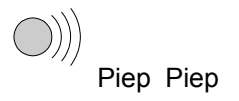

Overbrug Zone 3

Geef Kode

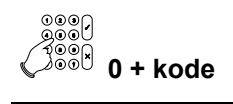

Geef Kode \*\*\*\*

- 3. Druk op de Ja-toets.
- 4. Druk nogmaals op de Ja-toets om te bevestigen dat u klaar bent.  $\bigcup_{\omega\in\mathbb{R}^d} \mathbb{R}^d$

<span id="page-9-0"></span>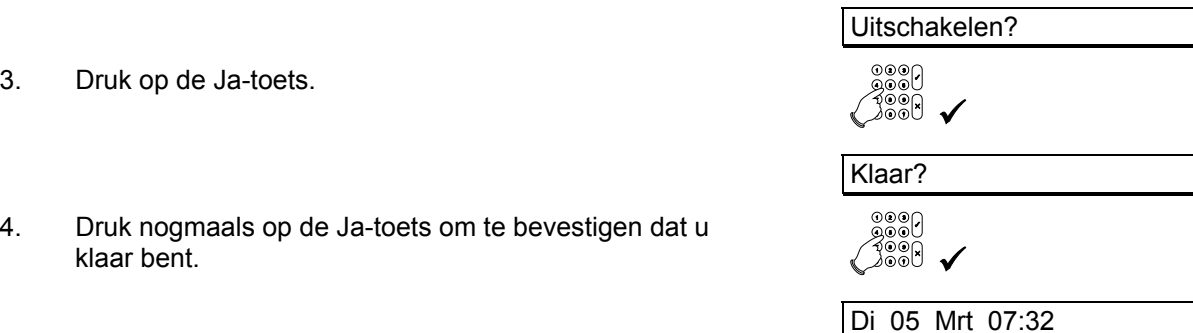

## **UITSCHAKELEN NA EEN ALARM**

Als er een alarm ontstaat in het systeem, dan zullen de sirene en de flitslamp worden geactiveerd en de doormelding wordt gestart. Uiteraard alleen indien uw systeem van deze opties is voorzien. Komt u na een alarm het pand binnen, dan kan de sirene al stil zijn omdat de sirene zo geprogrammeerd is. Maar de rode LED zal aan zijn. Op deze wijze kunnen er meerdere alarmen op de sirene worden weergegeven.

Wanneer u zelf per ongeluk een alarm veroorzaakt, neem dan onmiddellijk contact op met de meldkamer om een onnodige reactie te voorkomen.

1. De inlooptijd begint zodra u de toegangsdeur opent of wanneer u uw inloopzone binnenloopt. Zolang u de pieper hoort, kunt u uw systeem uitschakelen zonder dat opnieuw een alarm ontstaat. Zodra de pieper begint, zal de verlichting van het display aan gaan.

Op het bediendeel is de rode LED 'Alarm' aan.

De huidige datum en tijd zijn aangeduid op het display. Die 05 Mrt 07:30

2. Voer de **'0'** in gevolgd door uw kode. Voor iedere toets die u invoert verschijnt een **'\*'** in het display. Met de **'0'** is een foute invoer te herstellen.

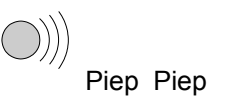

Geef Kode

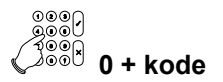

Geef Kode \*\*\*\*

Uitschakelen?

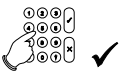

In Alarmgeheugen

3. Druk op de Ja-toets.

Het systeem is uitgeschakeld. Nu volgt een opsomming van alle storingen en alarmen, met datum en tijd van de gebeurtenis. In dit geval is er een alarm geweest in zone 6, de achterdeur. Het alarm is opgetreden op maandag 4 maart, om 23 uur 33. in systeem 1.

Zijn er nog meer alarmen of storingen, dan worden deze na elkaar getoond.

4. Druk op de Ja-toets om het inbraakalarm te bevestigen.

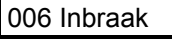

006 Achterdeur

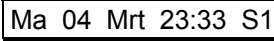

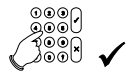

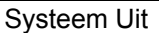

Het systeem is uitgeschakeld Di 05 Mrt 07:32

**NOTEER DE STORING OF HET ALARM IN UW LOGBOEK !** 

## <span id="page-11-1"></span>**GEBRUIK BIJ EEN SYSTEEMSPLITSING**

<span id="page-11-0"></span>Bij de installatie is uw paneel verdeeld in verschillende groepen of systemen. Wanneer het paneel meer dan één beveiligingssysteem heeft, dan noemen we dit systeemsplitsing. Deze verschillende systemen zijn geprogrammeerd door de installateur. Afhankelijk van de programmering van uw kode, heeft u toegang tot meerdere systemen.

Afhankelijk van de programmering, is het niet noodzakelijk alle stappen te volgen in de instructies.

Een split systeem heeft twee verschillende 'standby' displays. Met andere woorden een 'Tijd/Datum display' of een 'status display'. De installateur zal één van deze twee versies programmeert.

#### *Tijd/Datum display:*

Deze versie toont de huidige dag, datum en tijd aan. Het paneel kan geprogrammeerd worden om de tijd/datum display te laten wisselen met een tweede display, zoals bijvoorbeeld uw firmanaam

#### *Status display:*

Deze versie toont de status van alle systemen (tot maximaal acht systemen). Zijn er meer dan vier systemen aanwezig, dan verschijnen deze in een tweede display. De status van een systeem kan op vier manieren worden aangeduid:

- $[1]$ met vierkante haken. Het systeem is ingeschakeld.
- $=2=$ met een is-gelijk teken. Het systeem is aan het inschakelen en de uitlooptijd is bezig.
- <3> met een ongelijk teken. Het systeem is gedeeltelijk ingeschakeld.
- 4 zonder tekens. Het systeem is uitgeschakeld.

Zodra u uw kode invoert zult u één van de volgende 'selectie' displays zien. Welke u ziet hangt af van de programmering door de installateur:

1. Het paneel geeft een overzicht van elk systeem, één display per Het paneel geeft een overzicht van elk systeem, één display per Syst 1 Uit systeem. U kunt al meteen het nummer invoeren van het systeem waartoe u toegang wilt. Voert u niets in, dan verschijnt stakst 2 Uit.<br>het standby display weer.

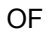

2. Het paneel geeft een overzicht van de status van alle systemen (onder elk systeemnummer verschijnt afwisselend een streepje). Zijn er meer dan vier systemen aanwezig, dan verschijnen deze in een tweede display. U kunt al meteen het nummer invoeren van het systeem waartoe u toegang wilt. Voert u niets in, dan verschijnt het standby display weer.

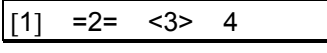

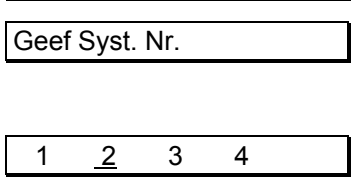

Geef Syst. Nr.

Di 05 Mrt 07:30

#### **INSCHAKELEN VAN EEN SPLIT SYSTEEM**

<span id="page-12-0"></span>Zoals er reeds werd uitgelegd in het begin van het hoofdstuk ["Gebruik bij een systeemsplitsing"](#page-11-1), kunnen er twee verschillende 'standby' displays en twee verschillende 'selectie' displays worden getoond.

In de volgende instructies worden de "Status" displays gebruikt.

Doordat er een systeemsplitsing aanwezig is, kan deze gebruiker een selectie maken uit de beschikbare systemen.

- 1. Ga naar het bediendeel. Deze toont de status van de Sa haar het beulendeel. Deze toom de status van de<br>systemen. Systeem 1 en 2 zijn uitgeschakeld.
- 2. Voer de **'0'** in gevolgd door uw kode. Voor iedere toets die u invoert verschijnt een **'\*'** in het display. Met de **'0'** kunt u een foute invoer herstellen.
- 3. Onder nummer **'1'** en **'2'** verschijnt afwisselend een streepje. Voer het nummer van het gewenste systeem in.

Om systeem 1 in te schakelen voert u dus een **'1'** in.

Geef Kode \*\*\*\*

**1**

Geef Kode

**0 + kode**

1 2

Normaal In

De pijl geeft aan dat het mogelijk is om zones te overbruggen. Zie hiervoor **'**[Inschakelen met open zones](#page-13-1)**'** op bladzijde [14.](#page-13-1)  Normaal In ↑

Systeem 1 is aan het inschakelen. Indien geprogrammeerd, zal de pieper voor systeem 1 starten.

4. De uitlooptijd van systeem 1 is bezig. De uitlooptijd van systeem 1 is bezig.<br>Systeem 2 is nog uitgeschakeld.

Zolang het streepje wisselt onder nummer **'1'** en **'2'**, kan u nog steeds systeem 2 inschakelen. Om systeem 2 in te schakelen voert u dus een **'2'** in.

De pijl geeft aan dat het mogelijk is om zones te overbruggen. Zie hiervoor **'**[Inschakelen met open zones](#page-13-1)**'** op bladzijde [14.](#page-13-1)

Systeem 1 is aan het inschakelen.

Systeem 2 is nu ook aan het inschakelen. Indien geprogrammeerd start de pieper voor systeem 2.

De uitlooptijd van systeem 1 en systeem 2 is bezig.  $\sqrt{2} = 1$ =  $\sqrt{2} = 2$ =

Beide systemen zijn nu ingeschakeld. [1] [2]

Normaal In Normaal In ↑

**2**

Pieeeep

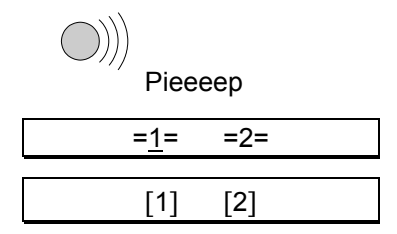

#### <span id="page-13-1"></span>**INSCHAKELEN MET OPEN ZONES**

<span id="page-13-0"></span>Het kan voorkomen dat tijdens het inschakelen de melding **'Open Zone(s)'** verschijnt, met daarbij een lijst van zones die nog niet gesloten zijn. Het kan echter gebeuren dat men een open zone niet kan sluiten doordat bijvoorbeeld een magneetkontakt die niet goed meer functioneert. U kunt deze zones overbruggen. Doordat u meerdere systemen kunt bedienen, kunt u ook selectief één systeem bedienen.

Gebruik de mogelijkheid tot overbruggen alleen in uiterste noodzaak, omdat hierdoor een zwakke schakel in uw beveiligingssysteem ontstaat. Als het systeem wordt uitgeschakeld, dan verschijnen na **'In Alarmgeheugen'** alle overbrugde zones in het display.

Zoals er reeds werd uitgelegd in het begin van het hoofdstuk ["Gebruik bij een systeemsplitsing"](#page-11-1), kunnen er twee verschillende 'standby' displays en twee verschillende 'selectie' displays worden getoond.

Nochtans is het mogelijk om een open zone te overbruggen wanneer er een sabotagealarm heeft plaatsgevonden (kan erkend worden door de letter 'S' tussen het zone nummer en de zonenaam), maar het systeem zal niet kunnen ingeschakeld worden zolang het sabotage probleem niet is opgelost.

In de volgende instructies worden de "Status" displays gebruikt.

Doordat er een systeemsplitsing aanwezig is, kan deze gebruiker een selectie maken uit de beschikbare systemen.

- 1. Ga naar het bediendeel. Deze toont de status van de systemen. Systeem 1 en 2 zijn uitgeschakeld.
- 2. Voer de **'0'** in gevolgd door uw kode. Voor iedere toets die u invoert verschijnt een **'\*'** in het display. Met de **'0'** kunt u een foute invoer herstellen.
- 3. Onder nummer **'1'** en **'2'** verschijnt afwisselend een streepje. Voer het nummer van het gewenste systeem in.

Om systeem 1 in te schakelen voert u dus een **'1'** in.

De pijl geeft aan dat het mogelijk is om zones te overbrugge

... maar er zijn nog open zones, die het systeem hier **Open Zone**(s) open Zone(s)

In dit geval is zone 3 in de hal niet gesloten. Deze moet overbrugd worden.

- 4. Na het invoeren van **'**Ç**'** verschijnt de tekst 'Overbrug Zone \_\_'. Ç
- 5. Geef nu de '3' in om op deze wijze zone 3 te overbruggen.

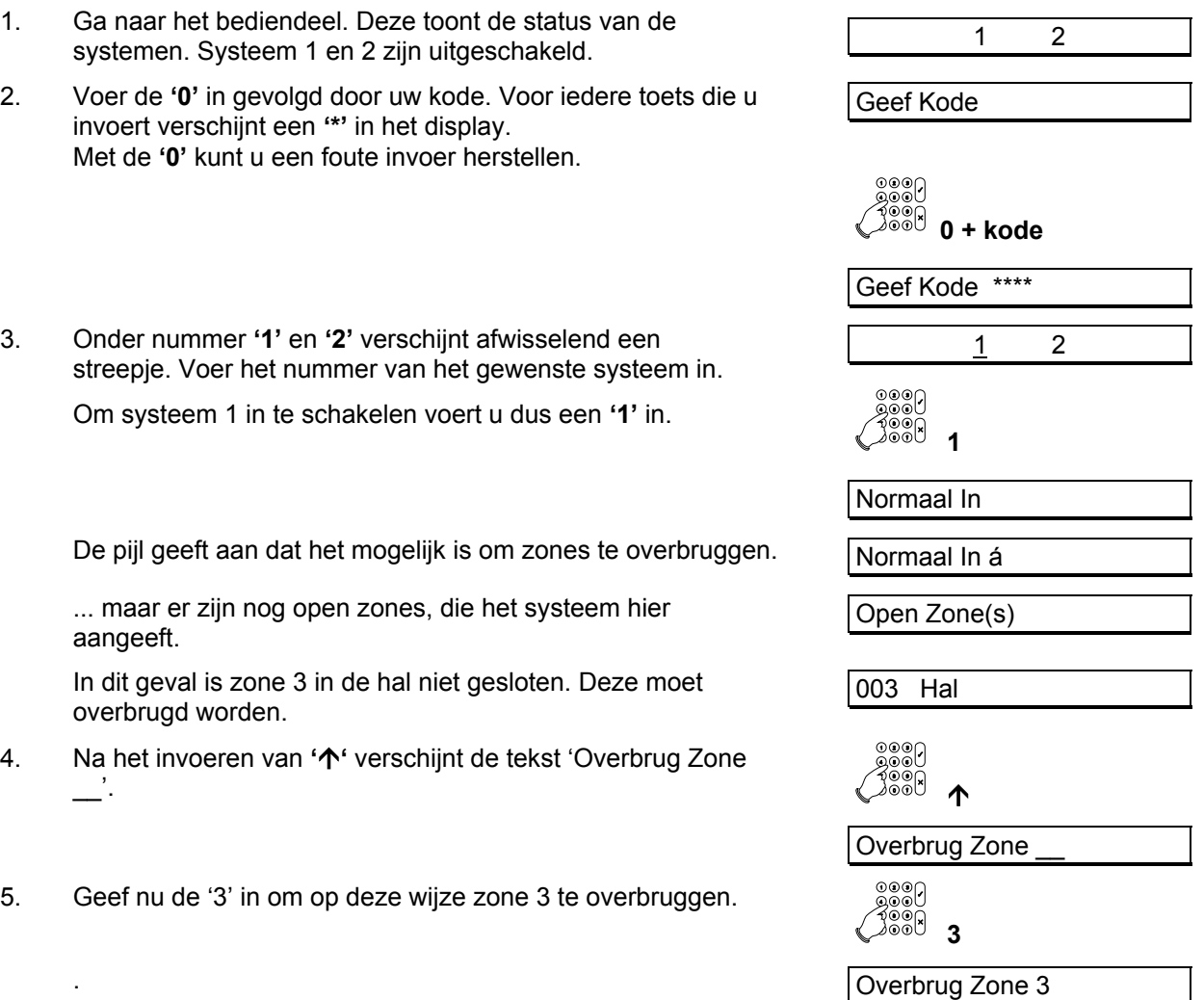

<span id="page-14-0"></span>Als zone 3 overbrugd is verschijnt deze tekst. Verschijnt in het display **'Overbr.niet mog.'**, dan kunt u de ingevoerde zone niet overbruggen

 Na **'Zones Overbrugd'** verschijnen alle zones die overbrugd zijn. Druk de Ja-toets in en het systeem zal nu verder gaan met inschakelen.

Wilt u de overbrugging ongedaan maken, voer dan nogmaals de zone in. Er verschijnt dan **'Uit Overbrug..'** gevolgd door de naam van de zone en opnieuw de lijst van overbrugde zones. Verschijnt er **'Niets Overbrugd'**, dan is er geen zone meer overbrugd.

6. Druk op de Ja-toets.

Systeem 1 is aan het inschakelen. Indien geprogrammeerd, zal de pieper voor systeem 1 starten.

De uitlooptijd van systeem 1is gestart. De uitlooptijd van systeem 1is gestart.<br>Systeem 2 is uitgeschakeld.

Systeem 1 is ingeschakeld. [1] 2

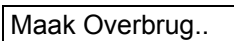

003 Hal

Zones Overbrugd

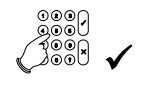

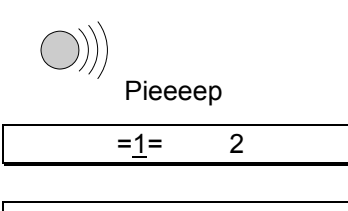

#### **UITSCHAKELEN BIJ EEN SPLIT SYSTEEM**

Is het systeem eenmaal ingeschakeld en komt men het pand binnen, dan begint de pieper te piepen met een onderbroken pieptoon om zo aan te geven dat de inlooptijd gestart is. Zolang deze pieptoon klinkt, mag u niet in andere gedeeltes van het systeem gaan. Zodra u dit wel doet, zal er een alarm ontstaan. Gedurende deze inlooptijd kunt u het systeem uitschakelen met uw kode. Deze inlooptijd is geprogrammeerd door de installateur.

Doordat er een gesplitst systeem aanwezig is, kunt u als gebruiker kiezen tussen de aanwezige systemen.

1. De inlooptijd begint zodra u uw toegangsdeur opent of wanneer u uw inloopzone binnenloopt. Zolang u de pieper hoort, kunt u uw systeem uitschakelen zonder dat een alarm ontstaat. Zodra de pieper begint, zal de verlichting van het display aan gaan.

Systeem 1 en 2 zijn ingeschakeld.

2. Voer de **'0'** in gevolgd door uw kode. Voor iedere toets die u invoert verschijnt een **'\*'** in het display. Met de **'0'** is een foute invoer te herstellen.

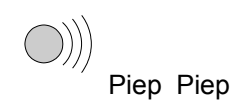

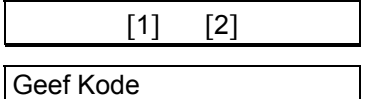

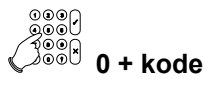

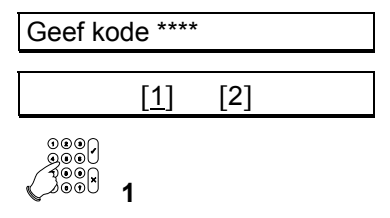

 Onder nummer **'1'** en **'2'** verschijnt afwisselend een Onder nummer '1' en '2' verschijnt atwisselend een<br>streepje. Voer het nummer van het gewenste systeem in.

3. Geef het systeem in dat u wenst uit te schakelen. Om systeem 1 uit te schakelen geeft u dus een '1' in.

<span id="page-15-0"></span>Systeem 1 wordt automatisch uitgeschakeld.

Systeem 1 is uitgeschakeld.

4. Zijn er alarmen geweest of zijn er storingen opgetreden sinds de inschakeling, dan zal in plaats van **'1** [**2**]**', 'In Alarmgeheugen'** verschijnen. Zie ook **'**[Uitschakelen na een](#page-15-1)  [alarm](#page-15-1)**'** op [16.](#page-15-1)

Als u systeem 2 eveneens wilt uitschakelen, geeft u een '2' in.

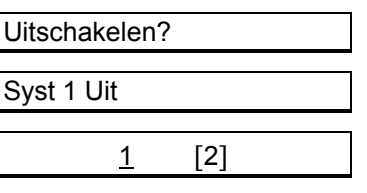

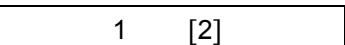

### <span id="page-15-1"></span>**UITSCHAKELEN NA EEN ALARM**

Als er een alarm ontstaat in het systeem, dan zullen de sirene en de flitslamp worden geactiveerd en de doormelding wordt gestart. Uiteraard alleen indien uw systeem van deze opties is voorzien. Komt u na een alarm het pand binnen, dan kan de sirene al stil zijn omdat de sirene zo geprogrammeerd is. Maar de rode LED zal aan zijn. Op deze wijze kunnen er meerdere alarmen op de sirene worden weergegeven.

Wanneer u zelf per ongeluk een alarm veroorzaakt, neem dan onmiddellijk contact op met de meldkamer om een onnodige reactie te voorkomen.

Doordat u meerdere systemen kunt bedienen, kunt u ook selectief in één systeem kijken en het alarm uitschakelen.

1. De inlooptijd begint zodra u uw toegangsdeur opent of wanneer u uw inloopzone binnenloopt. Zolang u de pieper hoort, kunt u uw systeem uitschakelen zonder dat opnieuw een alarm ontstaat. Zodra de pieper begint, zal de verlichting van het display aan gaan.

Op het bediendeel is de rode LED 'Alarm' aan.

Systeem 1 en 2 zijn ingeschakeld en de **'1'** in het bediendeel knippert. [1] [2]

2. Voer de **'0'** in gevolgd door uw kode. Voor iedere toets die u invoert verschijnt een **'\*'** in het display. Met de **'0'** is een foute invoer te herstellen.

> Onder nummer **'1'** en **'2'** verschijnt afwisselend een streepje. Voer het nummer van het gewenste systeem in. Systeem 1 staat in alarm

3. Voer het nummer van het gewenste systeem in. Om systeem 1 uit te schakelen voert u dus een '1' in.

Systeem 1 wordt automatisch uitgeschakeld. Vollehmen auch aus under Puitschakelen?

4. Systeem 1 is uitgeschakeld. Nu volgt een opsomming van alle storingen en alarmen, met datum en tijd van de gebeurtenis. In dit geval is er een alarm geweest in zone 6, de achterdeur. Het alarm is opgetreden op maandag 4 maart, om 23 uur 33 in systeem 1.

Piep Piep

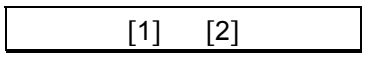

Geef Kode

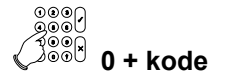

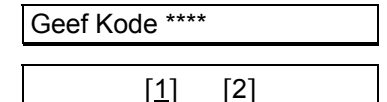

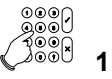

In Alarmgeheugen

Zijn er nog meer alarmen of storingen, dan worden deze na elkaar getoond.

5. Druk op de Ja-toets om het alarm te bevestigen.

 Onder nummer **'1'** en **'2'** verschijnt afwisselend een streepje.

 Systeem 1 is uitgeschakeld en systeem 2 nog steeds ingeschakeld.

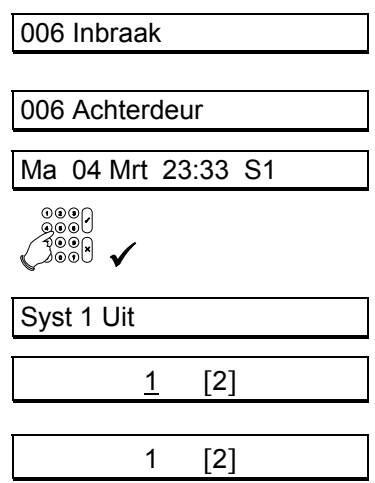

**NOTEER DE STORING OF HET ALARM IN UW LOGBOEK !** 

# <span id="page-17-0"></span>**UP EN DOWNLOAD IN DE CD72 EN DE CD95**

De CD95 serie kent de mogelijkheid om de installatie op afstand door de installateur te laten controleren, te wijzigen of te programmeren. Upload en download is hierdoor een handig en snel hulpmiddel om eenvoudig problemen te ontdekken en op te lossen.

De wijze waarop een verbinding kan worden opgebouwd zijn:

- **1.** Door naar het alarmsysteem te bellen. De installateur belt naar uw alarmsysteem. De kiezer zal dan opnemen en controleren of de verbinding opgebouwd mag worden. Vervolgens belt de kiezer terug naar de installateur. Dit voorkomt dat niemand anders als de installateur toegang kan verkrijgen. Als de verbinding is opgebouwd, verschijnt **'O.K.'** in het display.
- **2.** Door het invoeren van een U/D kode. Dit is een kode die u kunt invoeren als het display de tijd en de datum toont. Is de kode correct, dan verschijnt **'O.K.'** in het display, waarna de kiezer naar uw installateur zal bellen en een verbinding zal opbouwen.

Als de verbinding is opgebouwd, verschijnt in uw display **'U/D bezig'**. U dient vanaf dat moment uw systeem niet meer bedienen, totdat de tijd en datum weer in het display verschijnt.

Welke mogelijkheden voor upload en download ter beschikking staan, zijn door de installateur te bepalen in de programmering.

## <span id="page-18-0"></span>**SCHEMATISCH OVERZICHT VAN DE KEUZELIJSTEN**

De volgende keuzelijst geeft u een overzicht van alle mogelijkheden in de CD72/95/150. Hieronder heeft u een overzicht van de toetsen die u dient in te drukken om aan de gewenste optie te komen.

Een optie in een grijs kader betekent dat de optie alleen voor de CD95/150 geldt.

De symbolen die gebruikt worden zijn de volgende:

9 Ja-toets X Nee-toets ↓ Vooruit ↑ Terug

## **KEUZELIJST VOOR DE CD72/95/150**

Er zijn negen mogelijke menu opties. Afhankelijk van de programmering door de installateur zult u met uw kode niet tot alle opties toegang krijgen. Indien u meer opties wenst kunt u contact opnemen met uw installateur.

Deze menu's of keuzelijsten bieden u de volgende mogelijkheden:

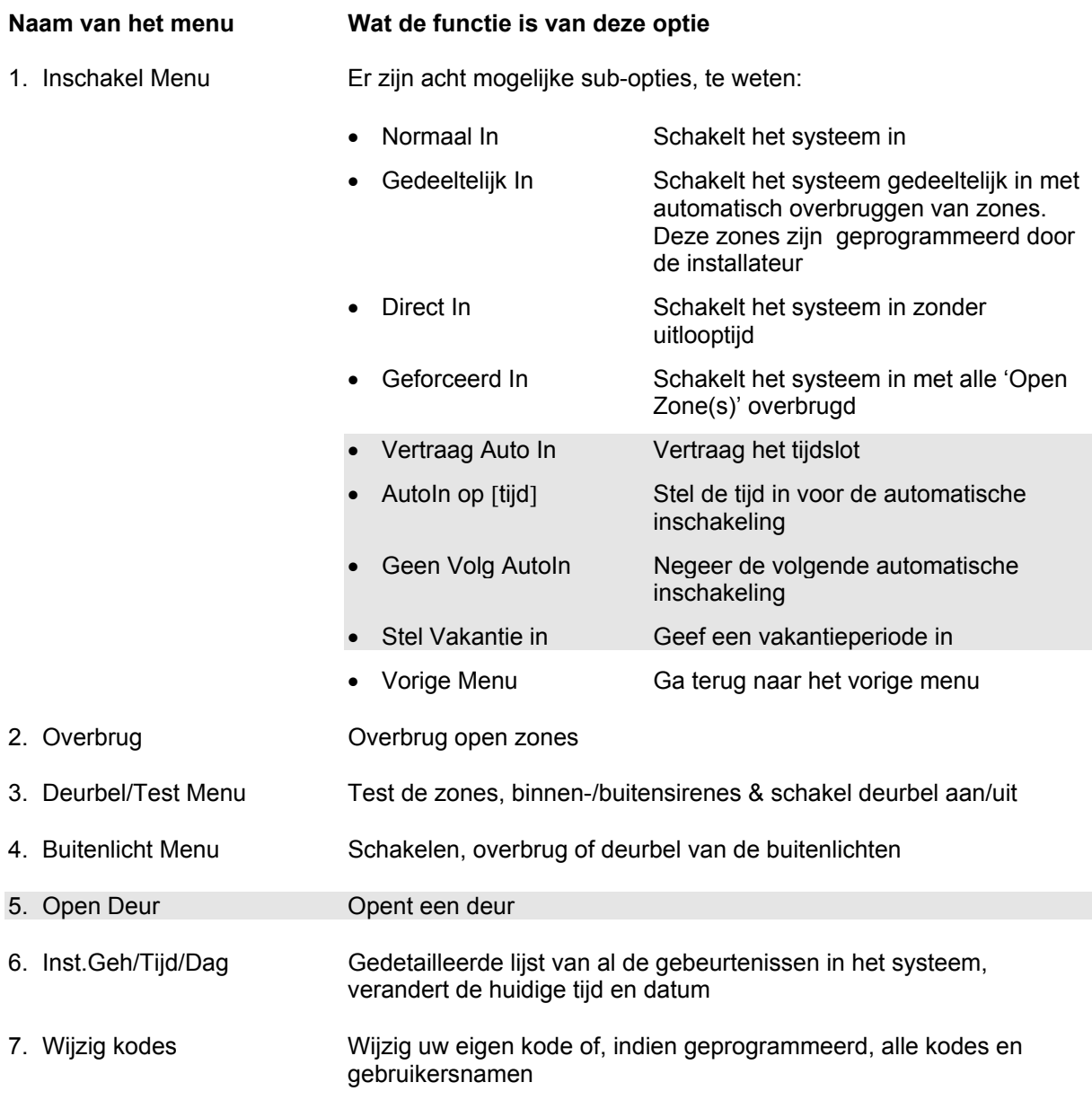

- 8. Alarmgeheugen Lijst van de laatste gebeurtenis in het systeem waar u toegang tot heeft, deze gebeurtenis verdwijnt na de eerst volgende inschakeling
- 9. Klaar? Verlaat het systeem

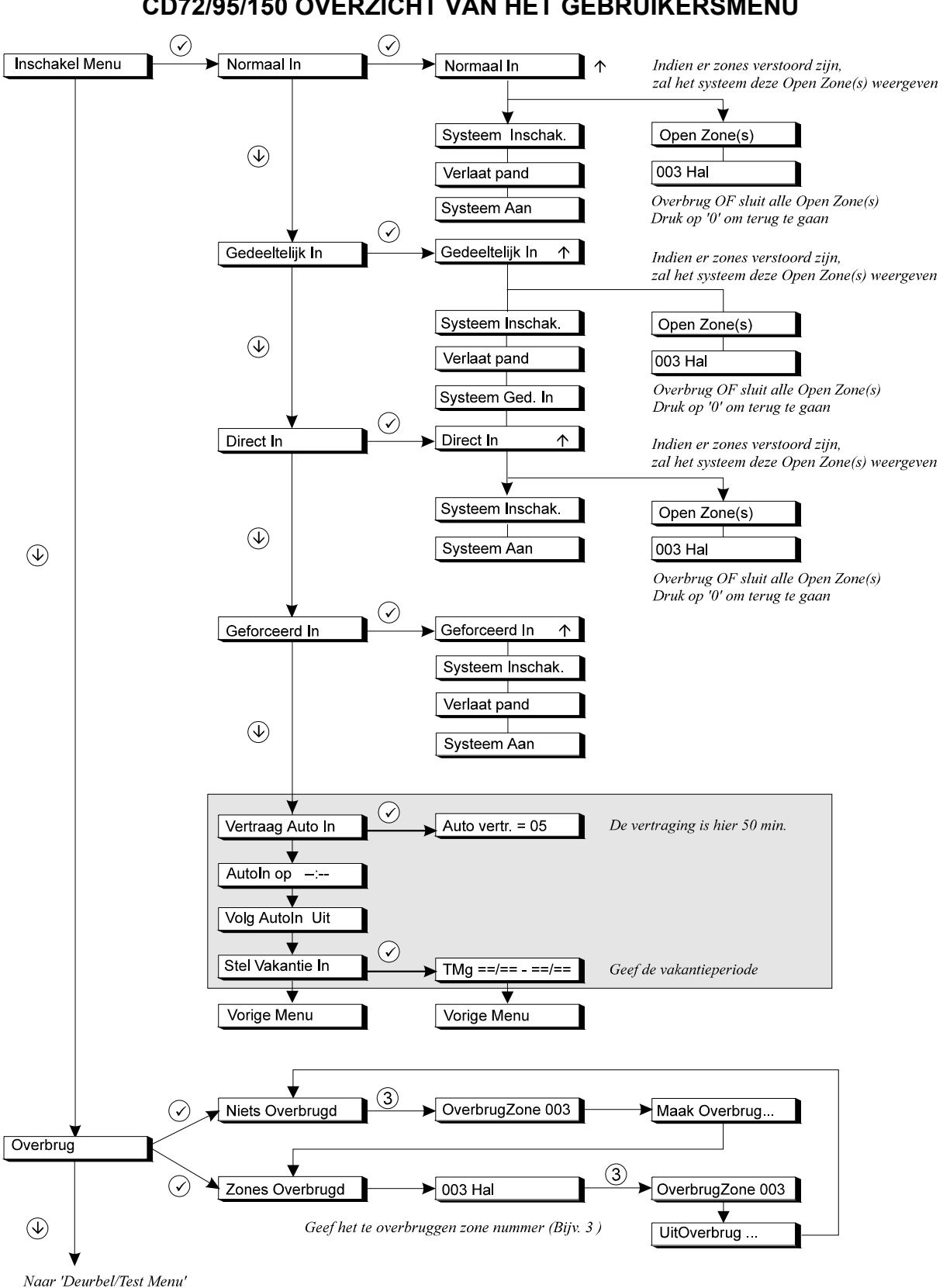

#### **CD72/95/150 OVERZICHT VAN HET GEBRUIKERSMENU**

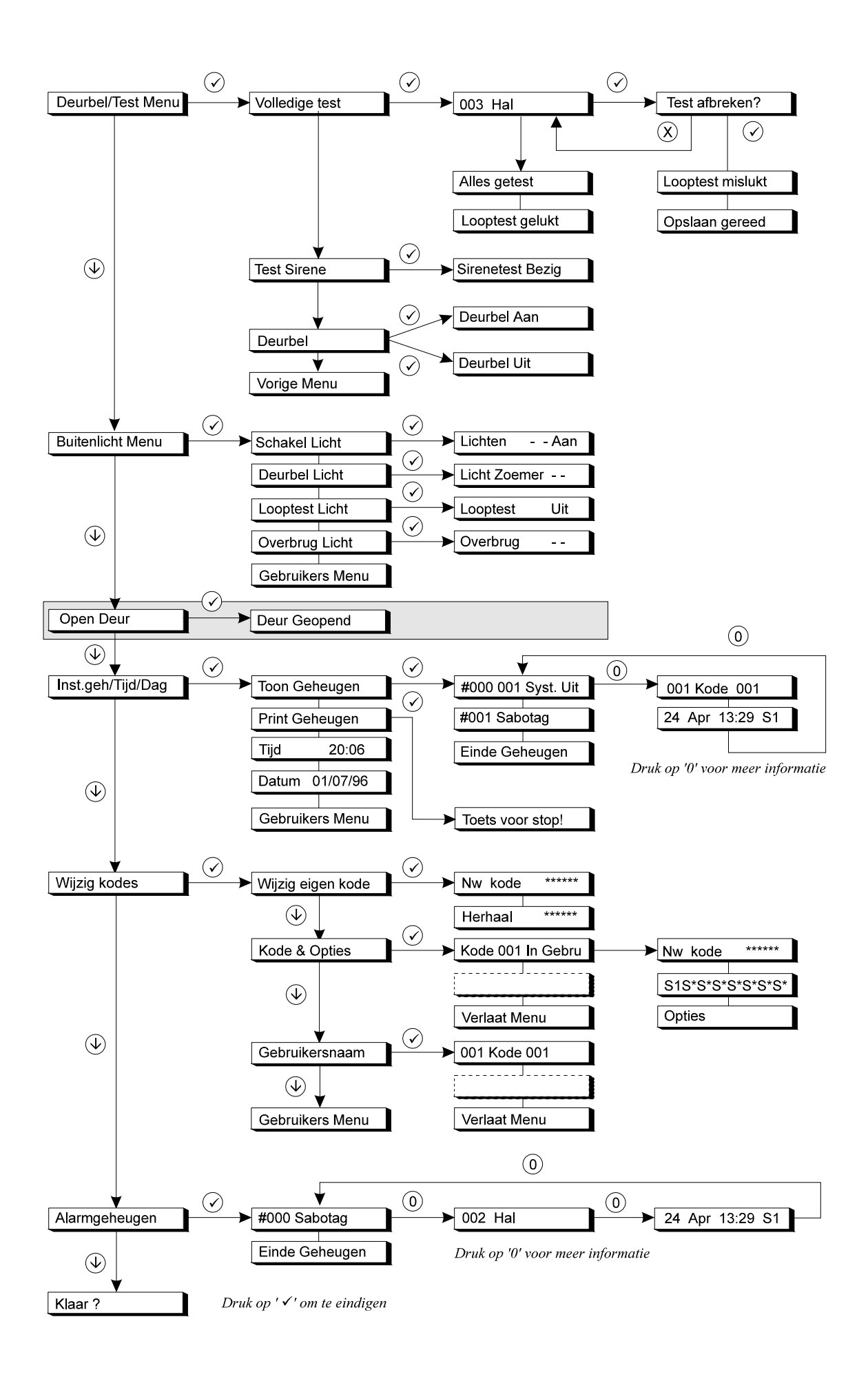